## **Training Register Contract Contract Contract Contract Contract Contract Contract Contract Contract Contract Contract Contract Contract Contract Contract Contract Contract Contract Contract Contract Contract Contract Contr**

Navigate to Registers/Training etc/Training and click **+ADD NEW** or double click any line to edit. Use the filters and search bar to find specific records.

Items will show in orange if they are due in the next two weeks, or they have no Document stored against them. Red Items have overdue refresher dates.

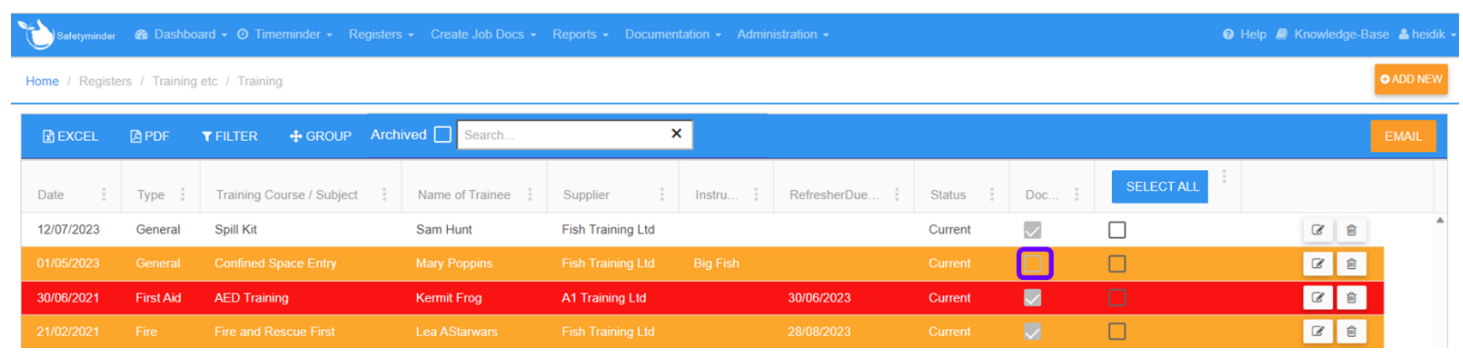

## **A. Creating New Record**

- 1. Select the date the training will be or has been conducted on from the date picker.
- 2. Select the Type of training.
- 3. Select the Training Course / Subject or click + to add a new one.
- 4. Select the Name of Trainee from staff list.
- 5. Select the Training Provider or click + to add a new one.
- 6. Type in the Instructors name if required.
- 7. If a refresher course needs to be completed in the future select a date for this this is optional.
- 8. The Status will default to Current.
- 9. Click **+ADD FILE** to load a **[document](https://safetyminder.com.au/knowledge-base-2/add-documents/)** or it can be loaded from the mobile app.
- 10. Click **B** SAVE.

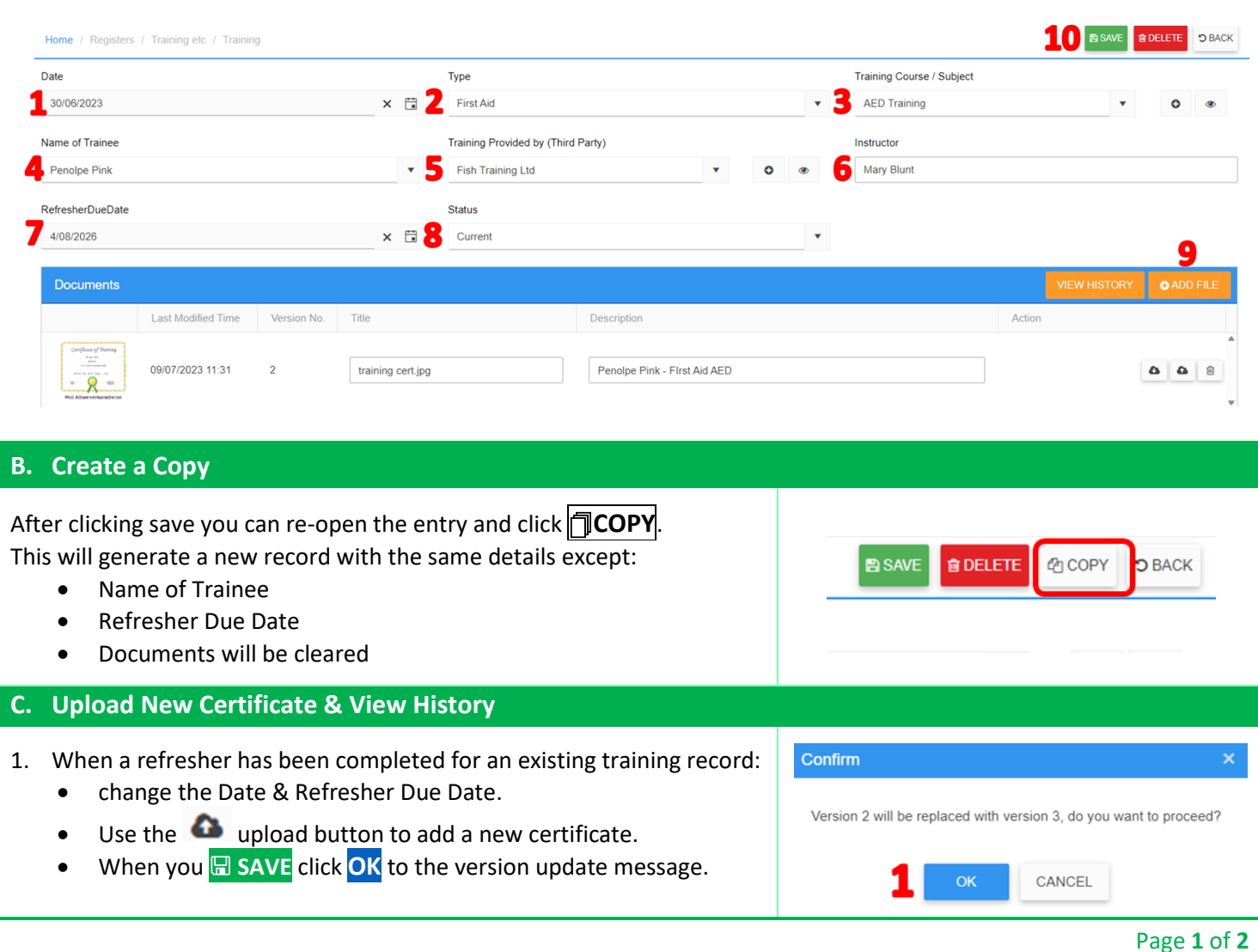

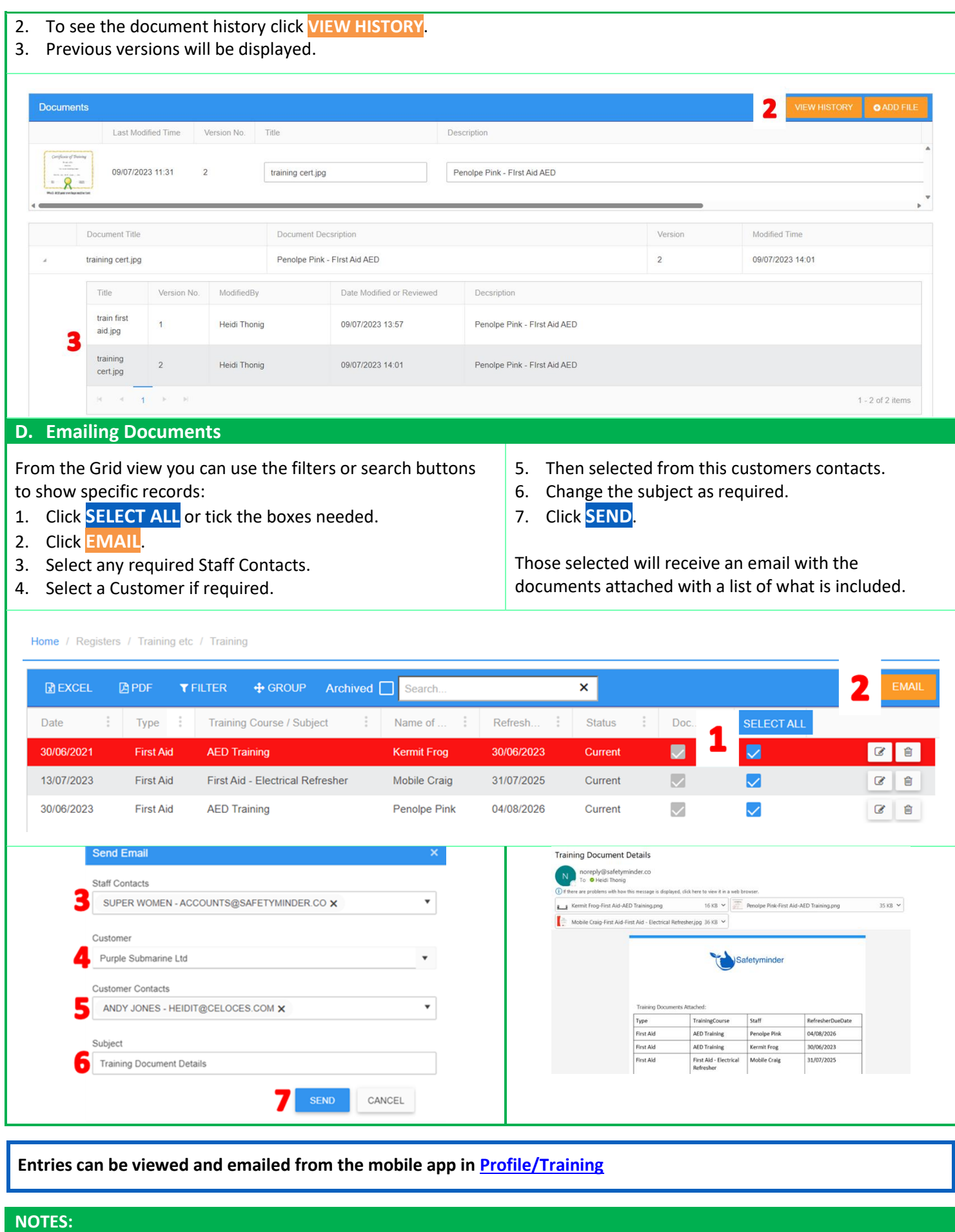

• For items no longer required, change the status to "Archived".

**Safetyminder Knowledge Base - Copyright of Trans-Tasman Pty Ltd Oct-23**